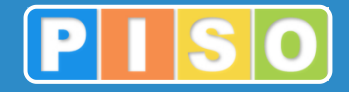

## **Prostorski informacijski sistem občin**

# **PISO + Dokumentni sistem**

## Uporabniška navodila

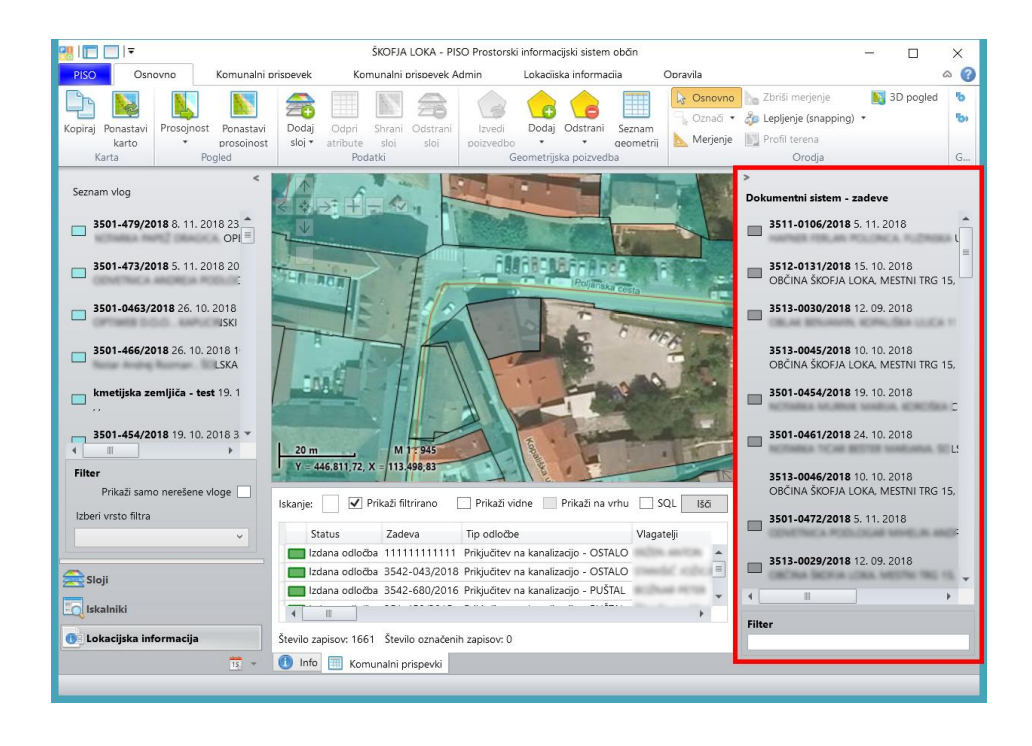

http://www.piso.si

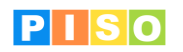

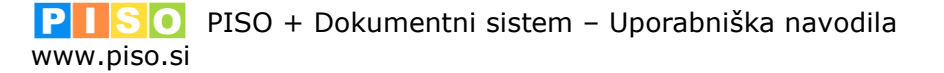

Ljubljana, november 2018

Realis informacijske tehnologije d.o.o.

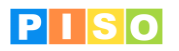

## <span id="page-2-0"></span>Kazalo

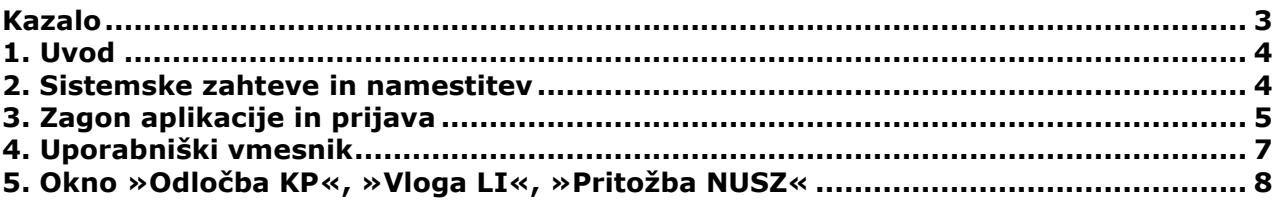

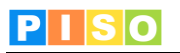

#### <span id="page-3-0"></span>**1. Uvod**

Aplikacija PISO + Dokumentni sistem je na voljo občinam, ki že uporabljajo storitve PISO. Omogoča enostavno uporabo podatkov iz dokumentnega sistema (vhodne pošte) za izdelavo končnih potrdil iz aplikacij PISO (odločba KP, potrdilo o namenski rabi in LI, pritožbe NUSZ …)

### <span id="page-3-1"></span>**2. Sistemske zahteve in namestitev**

Za uporabo aplikacije potrebujemo računalnik z operacijskim sistemom MS Windows, ki ustreza zahtevam za namestitev podlage MS.NET 4.0. Zaradi grafično in procesorsko intenzivnih operacij je priporočljiva naslednja konfiguracija računalnika:

- Procesor: Core i3 ali boljši
- Spomin: 4GB
- Samostojna grafična kartica z lastnim spominom (512MB ali več)

Namestitev aplikacije poteka preko spletne povezave, ki je naročniku posredovana ob prevzemu.

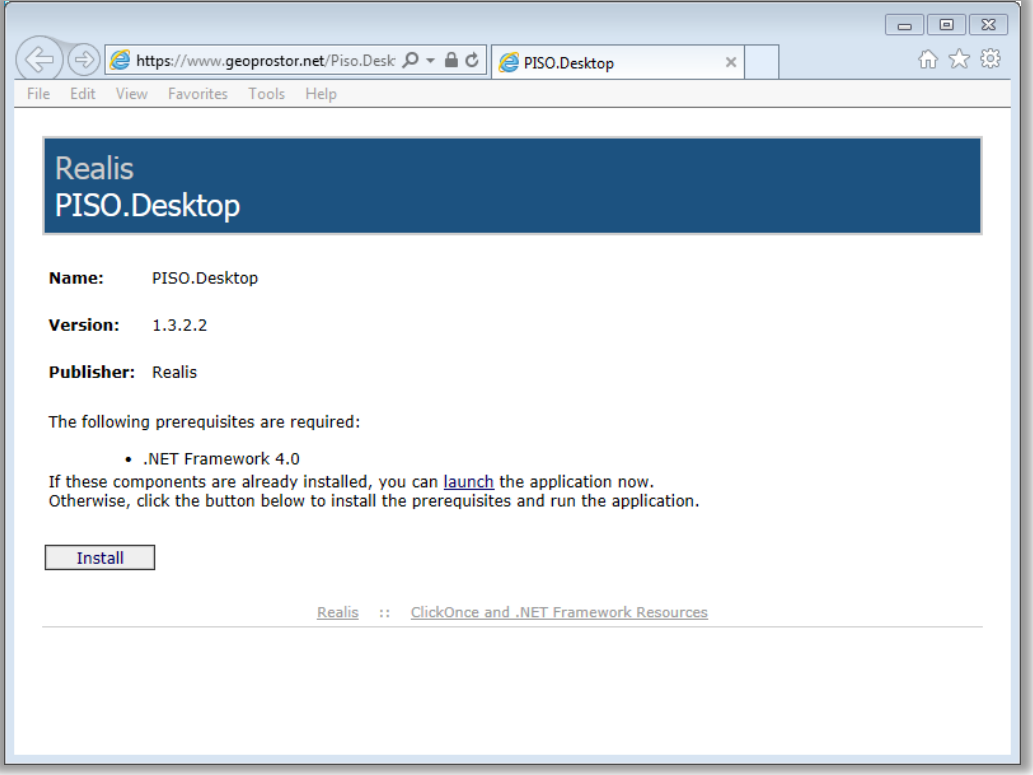

Izberemo ukaz »Install«.

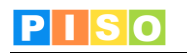

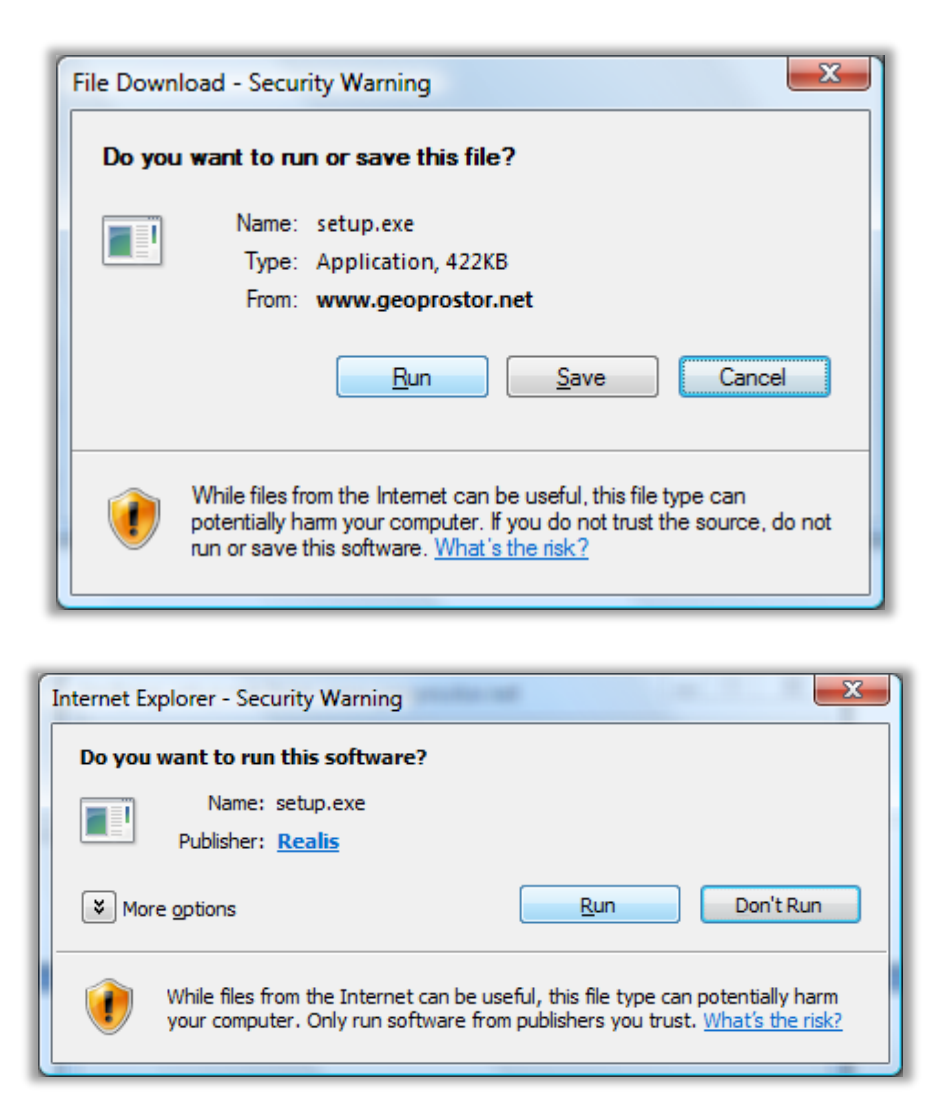

Izberemo ukaz »Run« in počakamo do zaključka namestitve.

**Pomembno**: V določenih primerih lahko pride do težav pri namestitvi zaradi različnih konfiguracij operacijskega sistema in že nameščenih Microsoftovih .NET ogrodij (».NET Framework«) ter neustreznih pravic uporabnika. V tem primeru nam je lahko v pomoč spodnja povezava: <http://www.geoprostor.net/PisoPortal/piso-desktop-help.aspx> .

### <span id="page-4-0"></span>**3. Zagon aplikacije in prijava**

Aplikacijo poženemo preko izbire nameščenih programov (Windows Start).

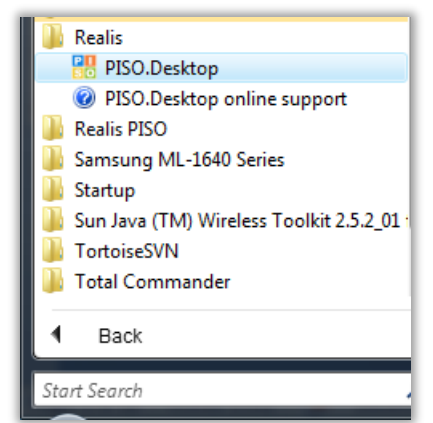

Opomba: Ikono aplikacije lahko kot bližnjico prenesemo tudi na namizje, enako, kot katerikoli drug nameščen program.

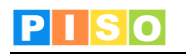

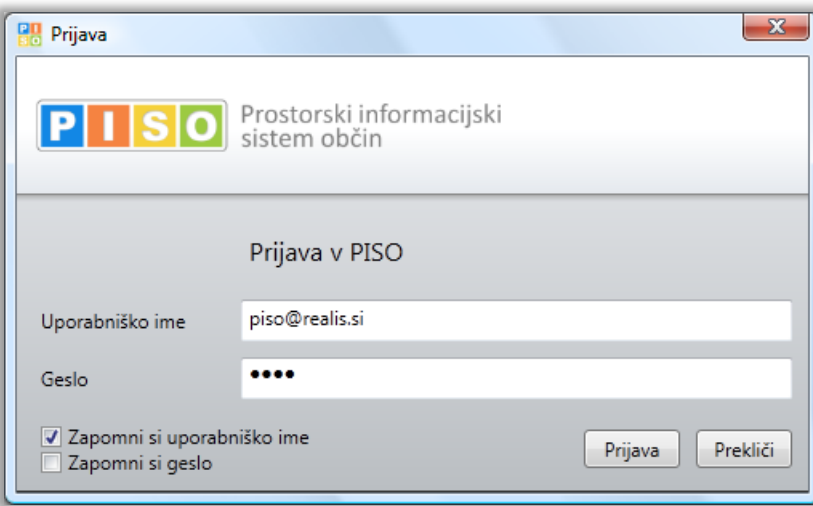

Za prijavo uporabimo iste podatke kot pri prijavi v PISO Spletni pregledovalnik.

Ob prvi prijavi izberemo občino za katero imamo interne pravice, vključimo ustrezne module in vpišemo vstopno kodo. Nadaljujemo s klikom na »ODPRI«.

POMEMBNO: *Za izbrano občino se izpišejo samo tisti moduli, ki so za občino na voljo in za katere imamo pravico uporabe, kar uredi občinski administrator preko aplikacije PISOADMIN (https://www.geoprostor.net/pisoadmin).*

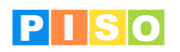

#### <span id="page-6-0"></span>**4. Uporabniški vmesnik**

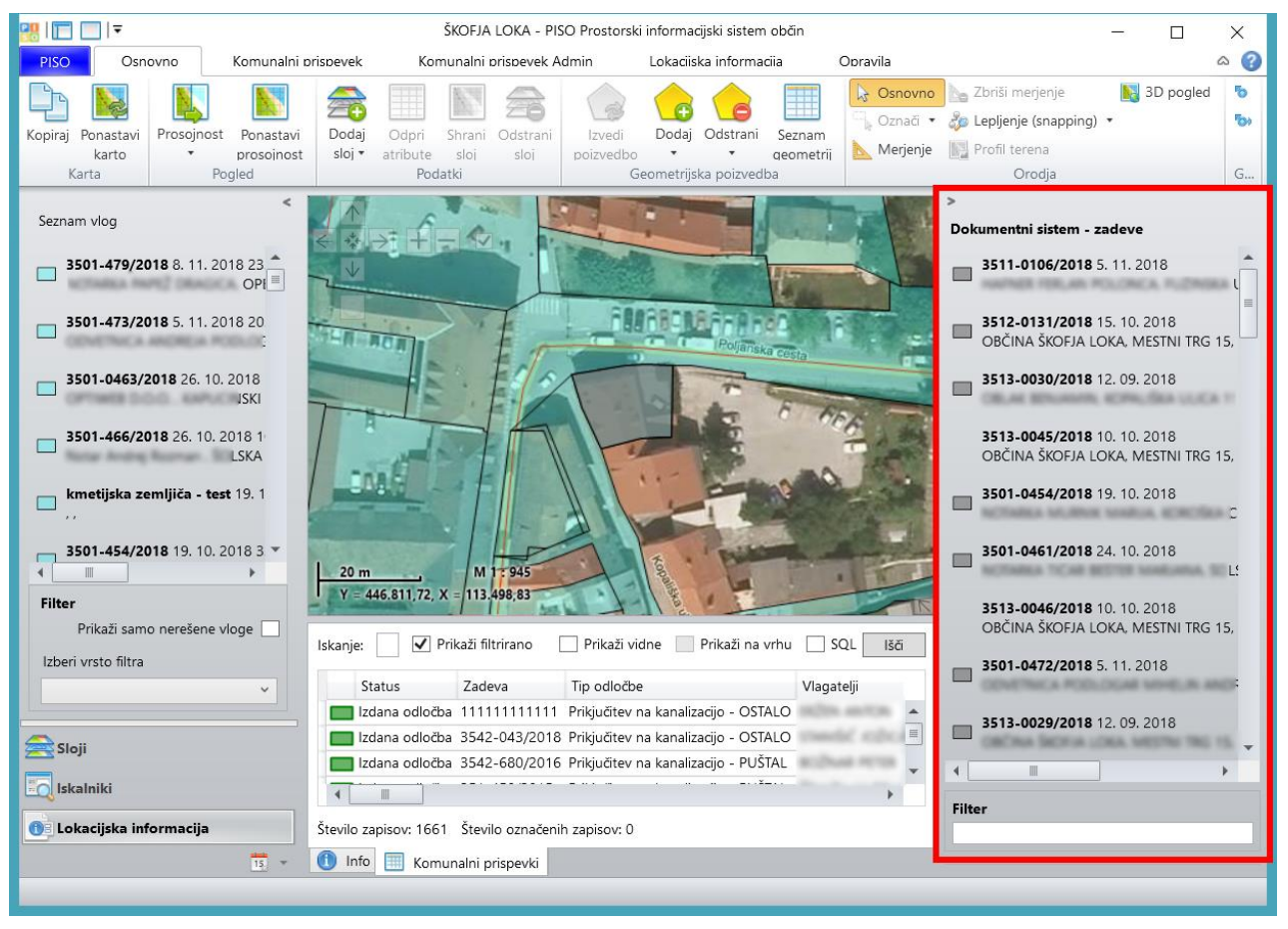

*Uporabniški vmesnik*

#### **(1)** *»***Dokumentni sistem - zadeve«**

Ob vzpostavitvi sistema PISO z občinskim dokumentnim sistemom se vhodni podatki vhodne pošte razvrstijo na desnem panelu uporabniškega vmesnika.

Posamezne »zadeve« so razvrščene kronološko, časovni zamik med vnosom v dokumentni sistem in aplikacijo PISO.Desktop znaša približno 10 minut.

Seznam je možno filtrirati glede na splošno iskanje po celotni vsebini.

**Z dvoklikom na posamezno »zadevo«** se odpre okno aplikacije, na katero se zadeva nanaša (po klasifikacijskem načrtu). V primeru, da posamezna aplikacija ni na voljo ali ni naložena, se izpiše opozorilo.

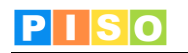

#### <span id="page-7-0"></span>**5. Okno »Odločba KP«, »Vloga LI«, »Pritožba NUSZ«**

Okno »Odločba KP«, »Vloga LI«, »Pritožba NUSZ« je podrobno opisano v navodilih posamezne aplikacije.

Ob odpiranju posamezne »zadeve« se odpre okno aplikacije, na katero se zadeva nanaša (po klasifikacijskem načrtu).

Ključno pri vzpostavljeni povezavi PISO + Dokumentni sistem je, da so informacije predizpolnjene:

- podatki o vlagatelju/zavezancu (ime, priimek, naslov),
- številka zadeve,
- datum vloge,
- podatki o nepremičnini (KO, parcela, stavbni del).

#### **Pri podatkih o nepremičnini je ključno, da je v dokumentni sistem v vložišču vnešen pravilen podatek o nepremičnini, ki mora obstajati. V kolikor nepremičnina ne obstaja, se to izpiše v zavihku »Opozorila in napake«**

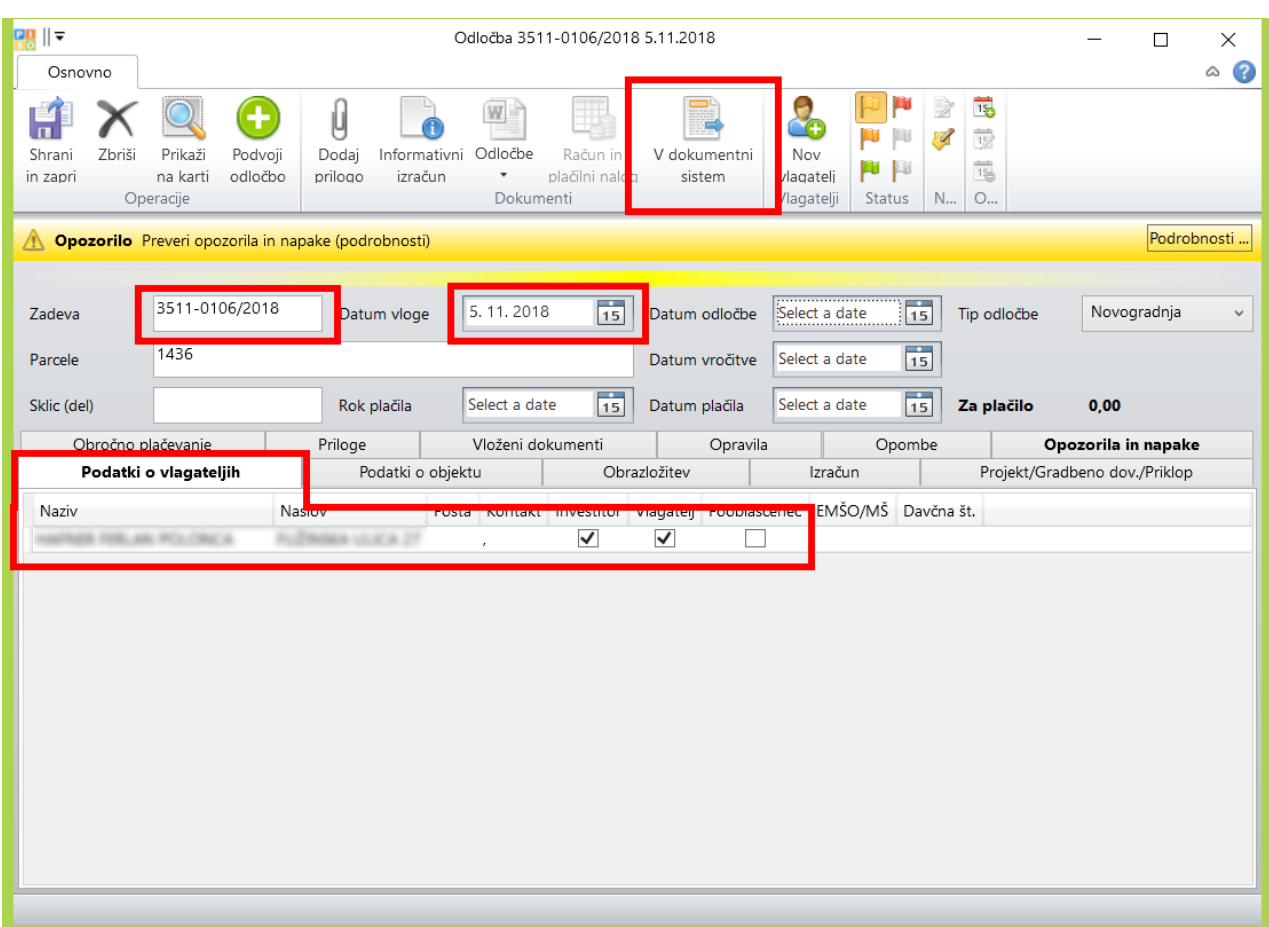

#### *Odpiranje okna prek »zadeve«*

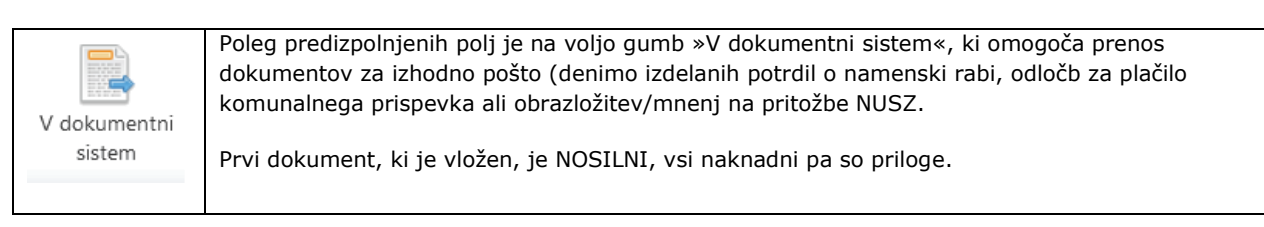